# **Contabilità Guida all'uso**

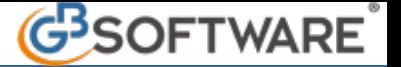

**1.1.4.1. Inserimento nuovo conto e abbinamento piano dei conti Cee 1.1.4.1.1. Inserimento da parte dell'utente 1.1.4.1.2. Inserimento o modifica da parte della Gbsoftware**

## **1.1.4.1.1. Inserimento da parte dell'utente**

Per inserire un nuovo conto è necessario impostare la **modalità di visualizzazione del Piano dei conti "ad albero"** e cliccare il pulsante "Nuovo".

I conti creati dall'utente devono avere lunghezza pari a 7 caratteri, in quanto i conti creati da GBsoftware sono a 5 o 6. Questo è necessario per evitare che durante gli aggiornamenti i conti creati dall'utente vengano sovrascritti.

#### Esempio:

Per inserire il conto **6000101 Acquisti materie prime specifiche**, si deve:

- Selezionare il conto **60001** Acquisto di materie prime

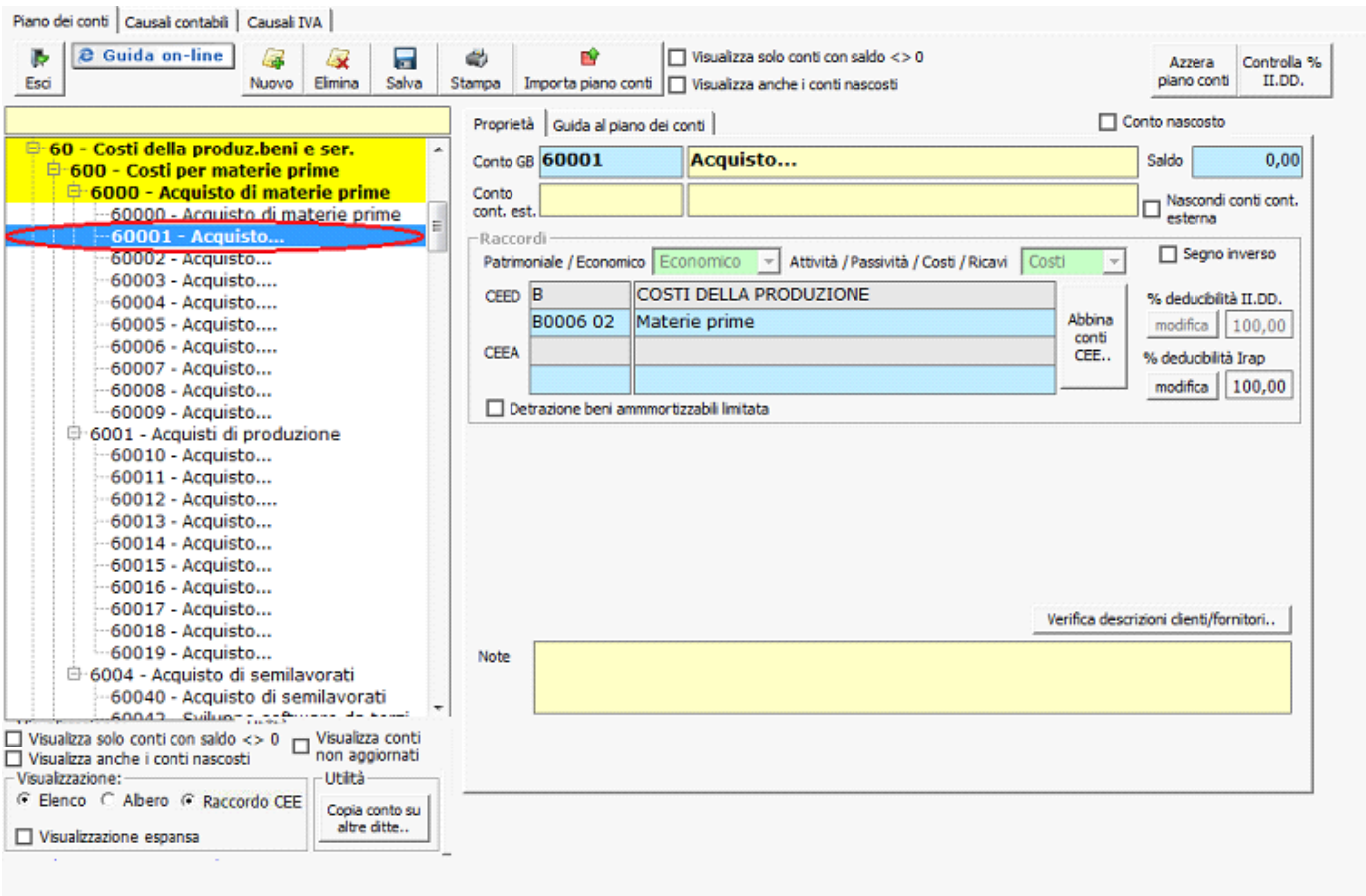

- Cliccare sul pulsante Nuovo

- Compilare la maschera che si apre con i dati richiesti:

Q

Cifre per personalizzare codice del conto Descrizione del conto

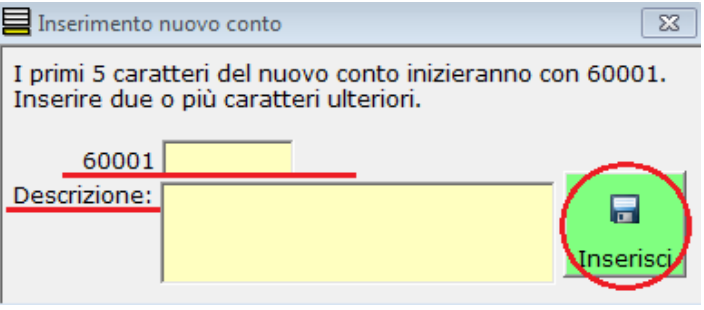

- Cliccare sul pulsante inserisci per confermare l'inserimento.

Dopo la conferma dell'inserimento viene visualizzato il seguente messaggio:

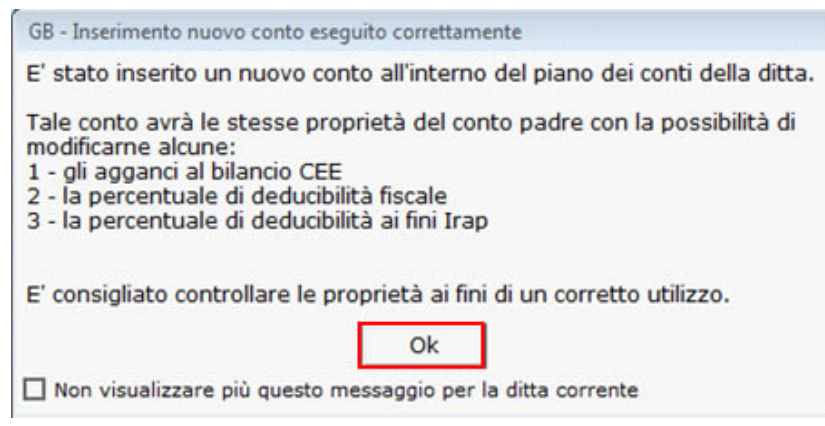

Il nuovo conto inserito ha le stesse proprietà del padre da cui è stato creato.

Quando è inserito un **nuovo conto,** all'interno di un piano dei conti, l'utente può modificare: - il **codice CEE**.

Con il pulsante si apre una maschera con i conti CEE Dare e Avere, dalla quale è possibile selezionare il conto CEE da abbinare. Dopo aver terminato l'abbinamento, viene riportato nella scheda proprietà il dettaglio dell'operazione.

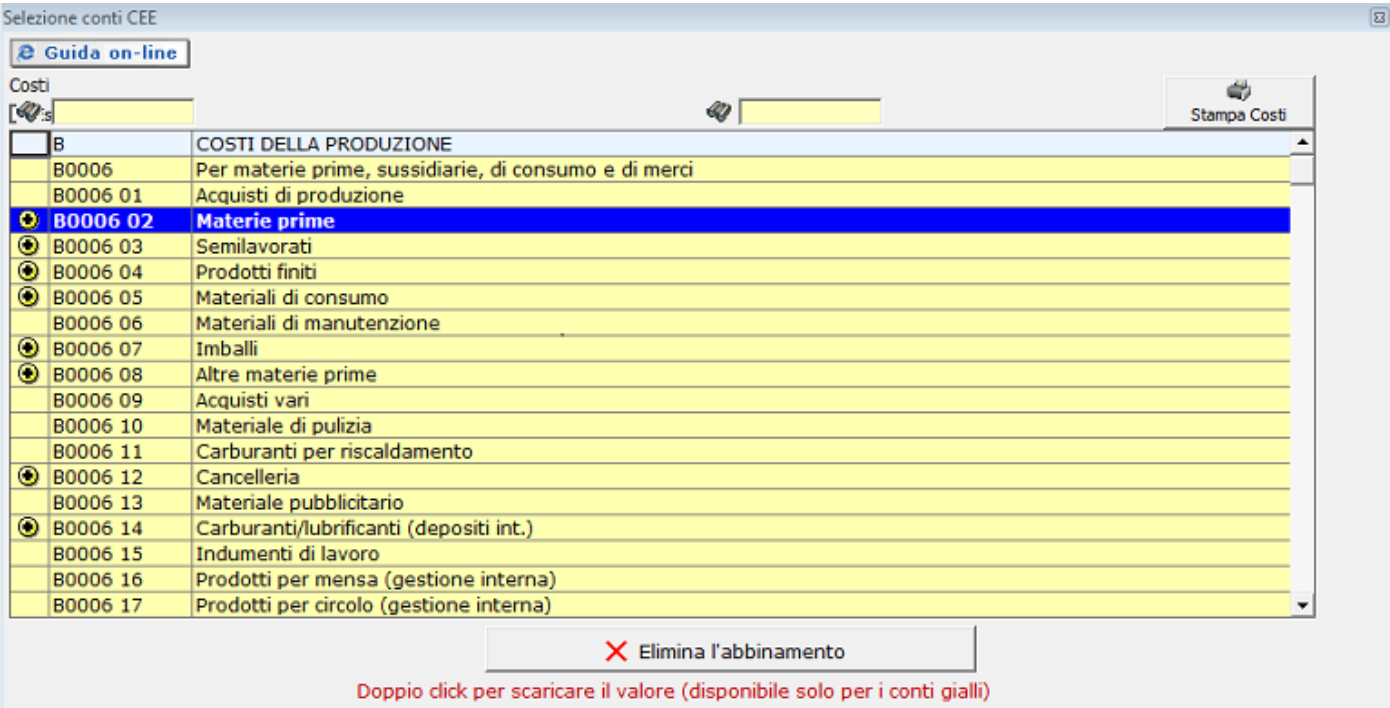

- **% deducibilità**

L'utente può intervenire nella modifica della **Percentuale deducibilità II.DD e** la **Percentuale deducibilità Irap** cliccando sul tasto "Modifica". Dopo avere inserito la percentuale, deve salvare l'operazione.

Nei conti "economici" è indicata la percentuale di deducibilità ai fini delle imposte dirette "II.DD" e dell'Irap.

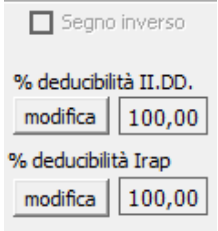

Questa proprietà permette, ad esempio, in fase di registrazione, di imputare ad un unico conto l'importo relativo ad un determinato

costo che ai fini delle imposte dirette e dell' irap è parzialmente deducibile.

Inoltre, per gli utenti che non utilizzano il solo modulo della contabilità o che comunque utilizzano il prospetto delle riprese fiscali, di avere subito i dati relativi agli imponibili fiscali, senza tener conto delle scelte di tassazione che comunque vengono effettuate in fase di predisposizione del modello Unico.

## **1.1.4.2.2. Inserimento o modifica da parte della Gbsoftware**

Nel caso in cui GBsoftware modifica o inserisce nuovi conti, al momento in cui si apre la contabilità appare un messaggio in cui sono riportati i conti con le relative "Note di aggiornamento".

La form riporta:

- **Descrizione e numero del conto modificato**

- **Saldo e Numero movimenti**, queste due colonne sono state inserite per dare all'utente la possibilità di controllare l'eventuale movimentazione contabile e quindi scegliere se fare o meno l'aggiornamento del conto

- **Data di modifica**

.

- **Note di aggiornamento**
- Colonna "**Blocca aggiornamento**".

È necessario sottolineare un aspetto importante che riguarda l'aggiornamento del Piano dei conti.

In caso di modifica "strutturale" del conto (cambiamento dell'aggancio al "Piano dei conti Cee" e/o modifica delle percentuali di deducibilità ai fini II.DD. e Irap) è consigliabile soffermarsi sul messaggio posto in fondo alla pagina per avvertire l'utente che l'aggiornamento del "Piano dei conti" non deve essere fatto se non si è certi di come potrebbe influire tale cambiamento sulla contabilità.

Nel caso l'utente sia certo delle modifiche e voglia procedere all'aggiornamento è sufficiente confermare l'operazione cliccando su OK

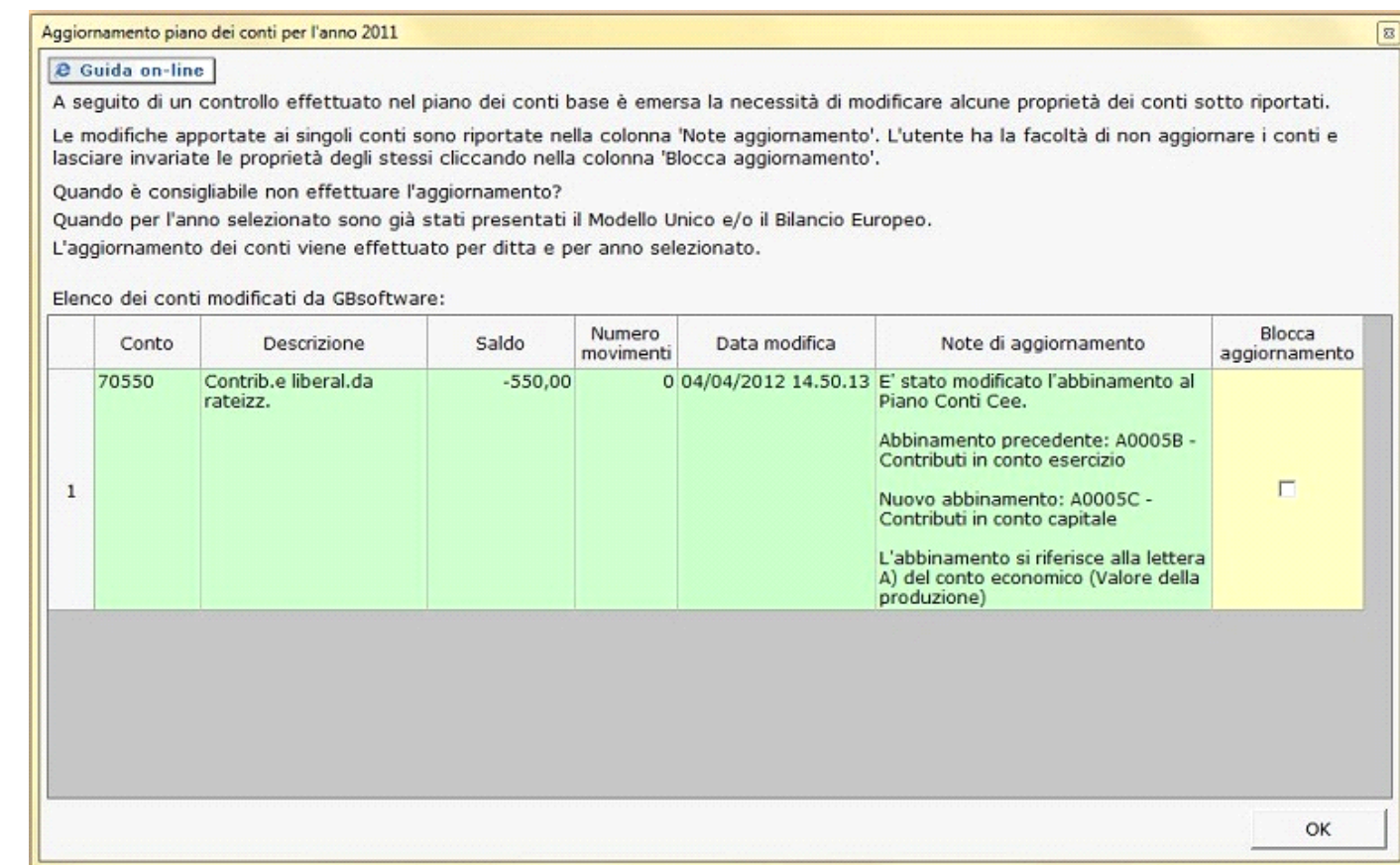

### **Esempio**

**Aggiornamento** del conto "70550 Contrib. e liberal. Da rateizz." è stato modificato variando l'abbinamento nel "Piano dei conti Cee":

Abbinamento precedente era in "A0005B Contributi in conto esercizio"

Abbinamento corrente in "A0005C Contributi in conto capitale"

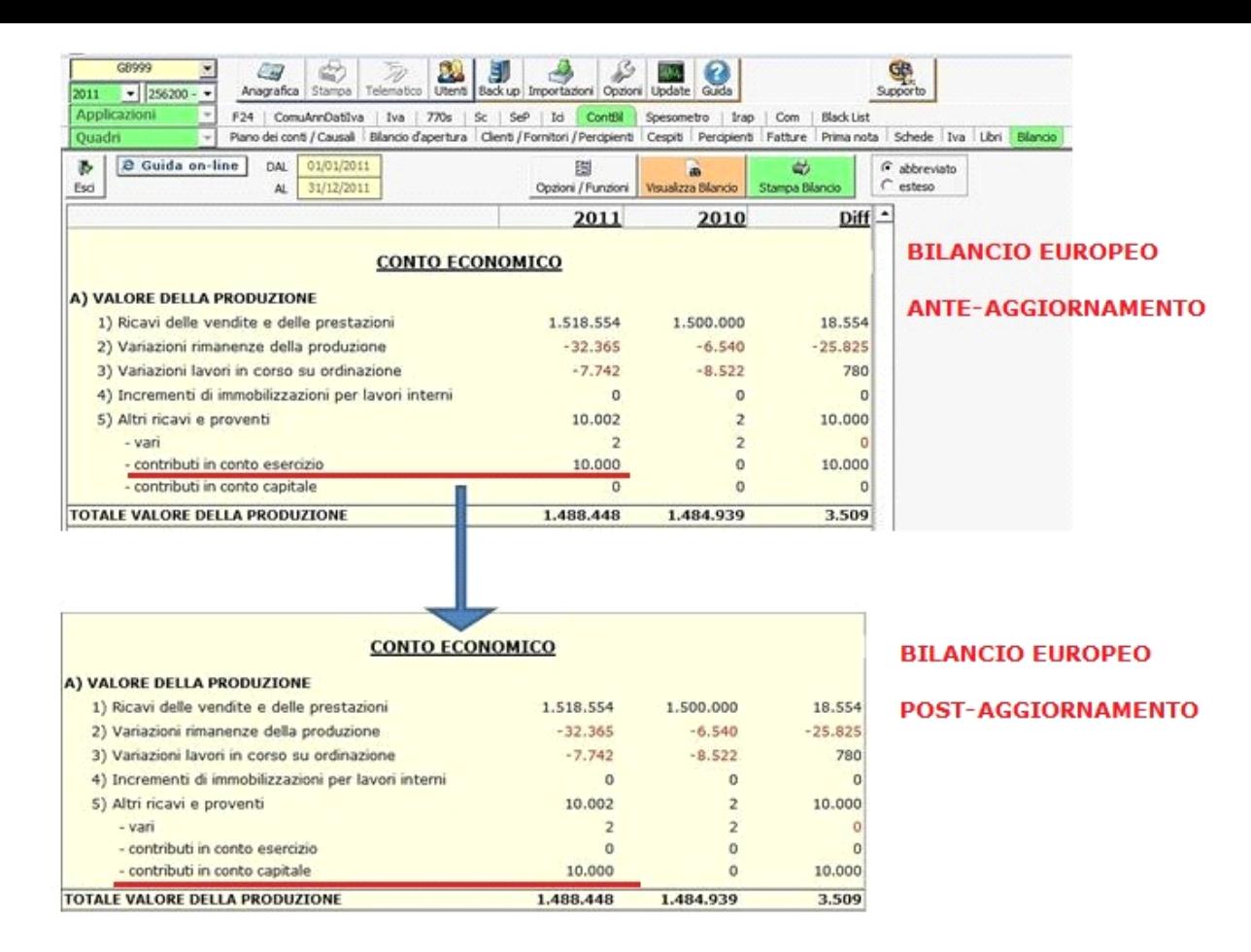

**L'esempio deve essere preso a riferimento perché l'utente che avesse già utilizzato il conto rischia di modificare erroneamente la contabilità nel caso accetti l'aggiornamento senza prendere coscienza delle nuove proprietà del conto.**

Il problema dell'aggiornamento e quindi del cambiamento erroneo della contabilità può verificarsi nel caso in cui l'utente abbia presentato:

-Modelli dichiarativi -Bilancio europeo.

Quindi il **problema è "reale"** solo nel caso in cui ci sia una **movimentazione del conto nell'anno** che può essere **riscontrata**, istantaneamente nella **colonna "Saldo e Numero movimenti" all'apertura della form per l'abilitazione dell'aggiornamento**.

Nel caso dell'esempio sopra, in cui varia il "Bilancio europeo", l'utente potrebbe bloccare l'aggiornamento del conto nell'annualità in cui è stato utilizzato per poi sbloccarlo nell'anno successivo, così da utilizzare il conto correttamente secondo le modifiche apportate.

In tale situazione l'utente può inserire un "flag" nella colonna "Blocca aggiornamento" all'aperura della form "Aggiornamento piano dei conti per l'anno\_\_".

L'utente per sbloccare l'aggiornamento del conto deve:

- 1. Aprire la form "Piano dei conti / Casuali" dall'applicazione "ContBil"
- 2. Posizionarsi sulla scheda "Piano dei conti"
- 3. Inserire il flag " Visualizza conti non aggionati"
- 4. Evidenziare il conto che si vuole aggiornare
- 5. Togliere il flag "Blocca aggiornamento da piano dei conti GB"
- 6. Salvare l'operazione, infatti l'aggiornamento sarà effettivo solo dopo il salvataggio dell'operazione.

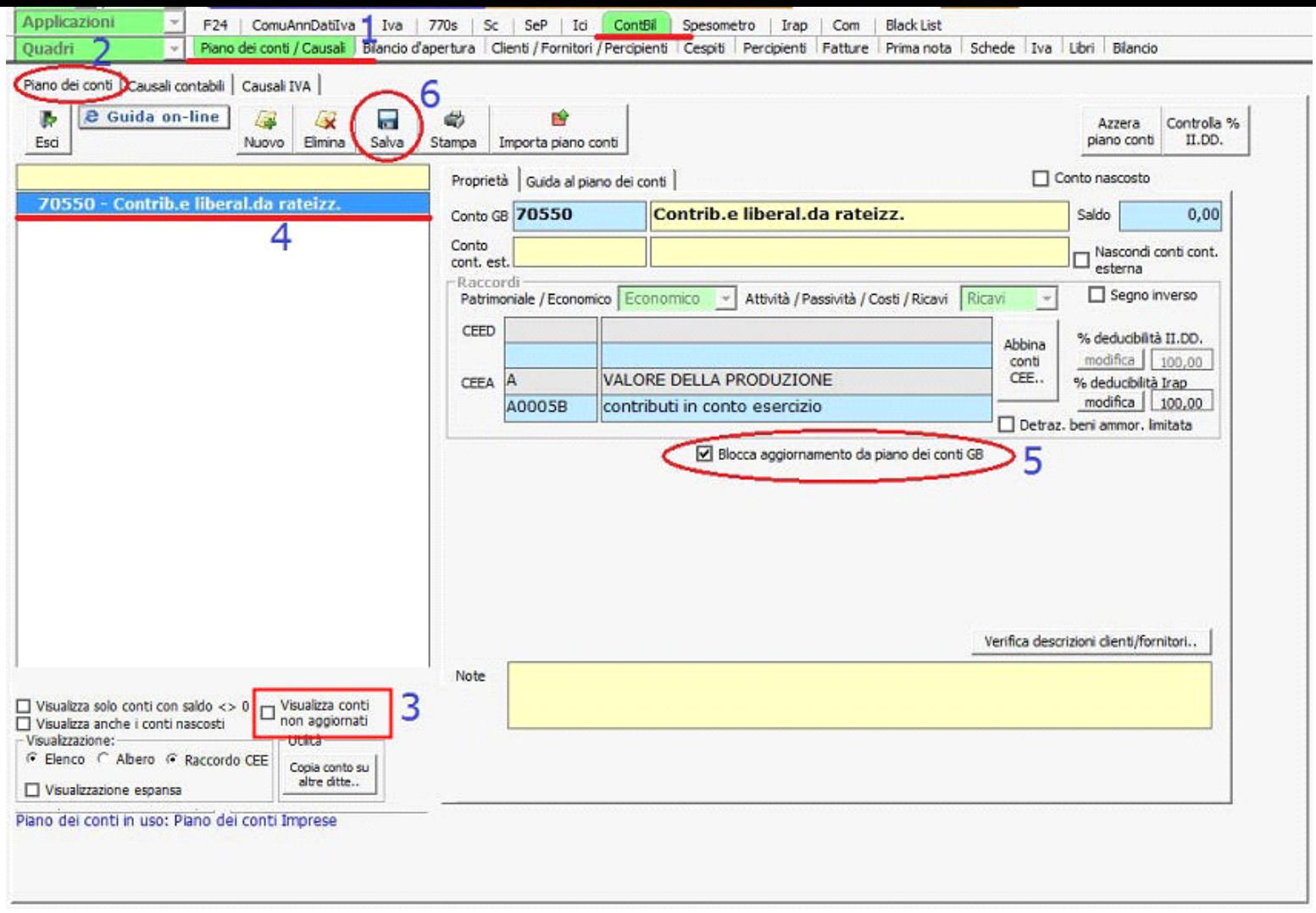

Se l'utente ha dei dubbi sulle modifiche effettuate sul conto può consultare la guida al piano dei conti specifica per il singolo conto, infatti dopo aver aggiornato il conto la form che include la colonna "Note di aggiornamento" non è più visibile.

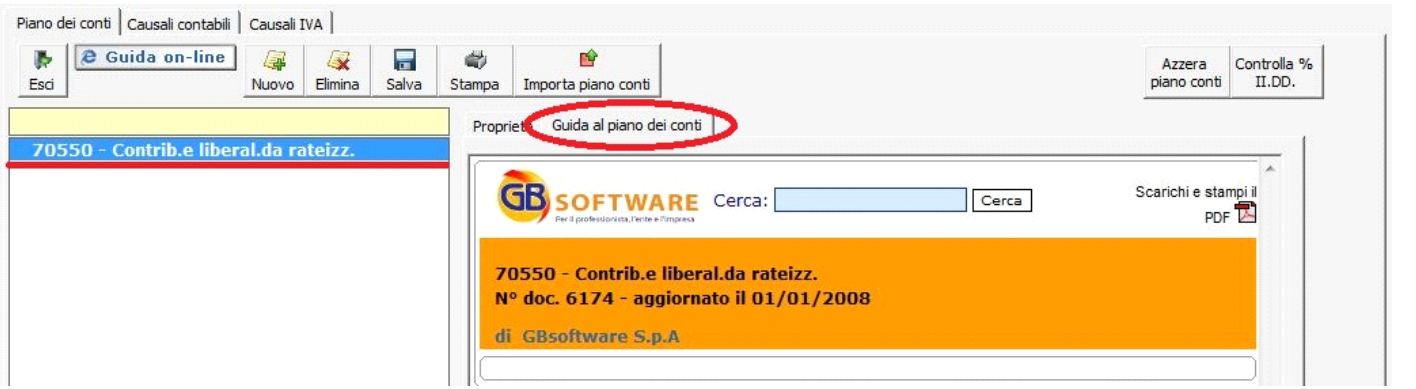

GBsoftware S.p.A. - Via B. Oriani, 153 00197 Roma - C.Fisc. e P.Iva 07946271009 - Tel. 06.97626336 - Fax 075.9460737 - [email protected]

N° doc. 21112 - aggiornato il 09/01/2012 - Autore: GBsoftware